EHR Your Way has the capability of exporting Electronic health information as CCDA and PDF documents.

Practice administrator can give access to the list of users to generate Electronic health information as CCDA and PDF documents. The standards used to generate the Patient Electronic health information are based on the HL7 Implementation Guide for CDA release 2: Consolidate CDA Template for Clinical Notes, Draft Standard for Trial use, Release 2.1. EHR Your Way will generate the complete Electronic health information as CCDA and PDF (computable).

### Single Patient Data Export:

User can select quantity of data required by selecting the date range, sections required for the clinical data and attachments or documents which include all electronic health information.

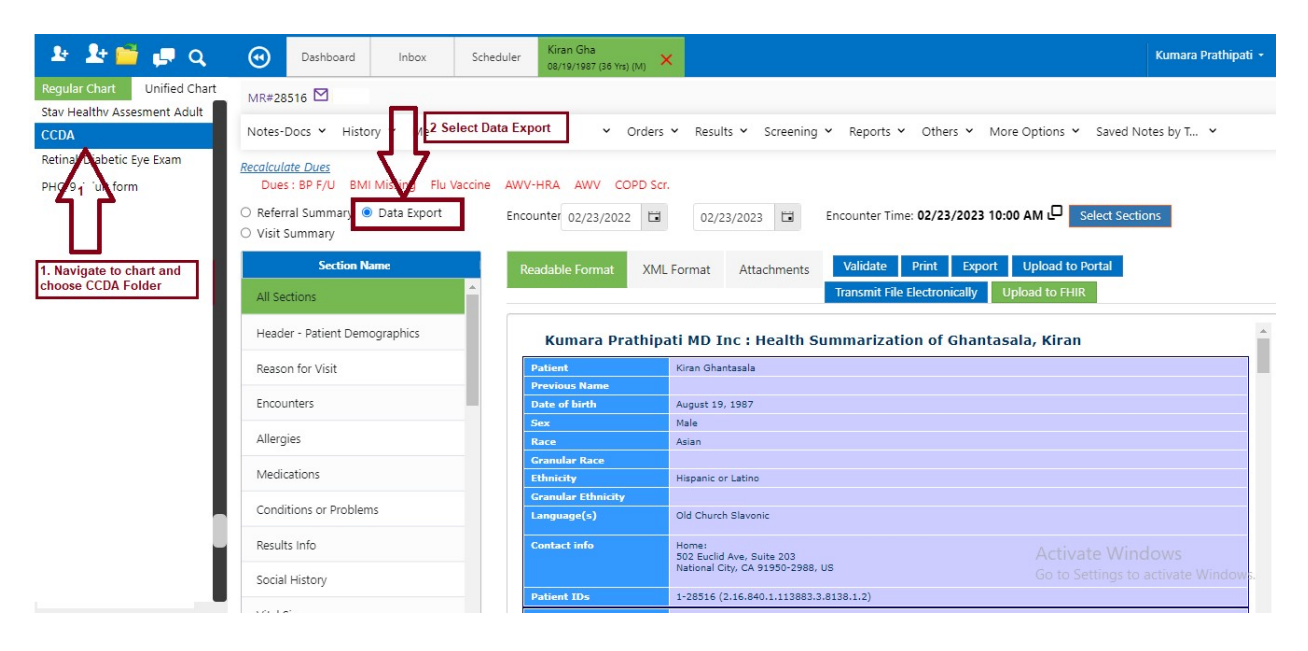

Step 1: Open Chart  $\rightarrow$  Navigate to Chart Left folders – CCDA  $\rightarrow$  Data Export

Step 2: Select Date range and sections required to generate CCDA. User can navigate to Attachments and select required documents to export them in PDF format. These PDF includes all scanned clinical and administrative documents for the patients. User has ability to select which document must be exported along with CCDA.

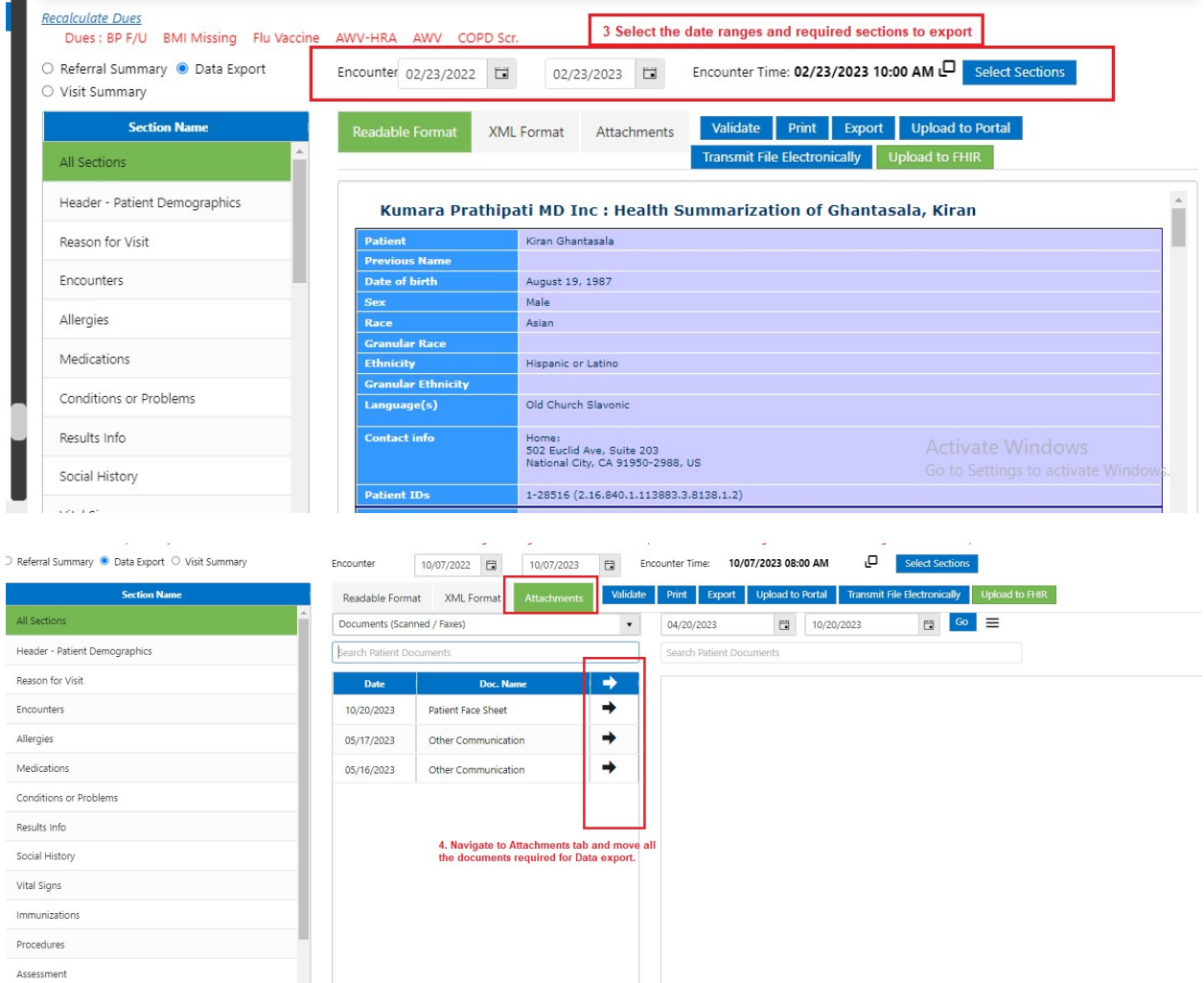

Reason for Referral Plan of Treatment Functional Status Cognitive Status - Mental Status Medical Equipment

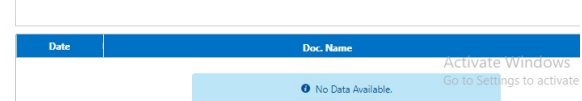

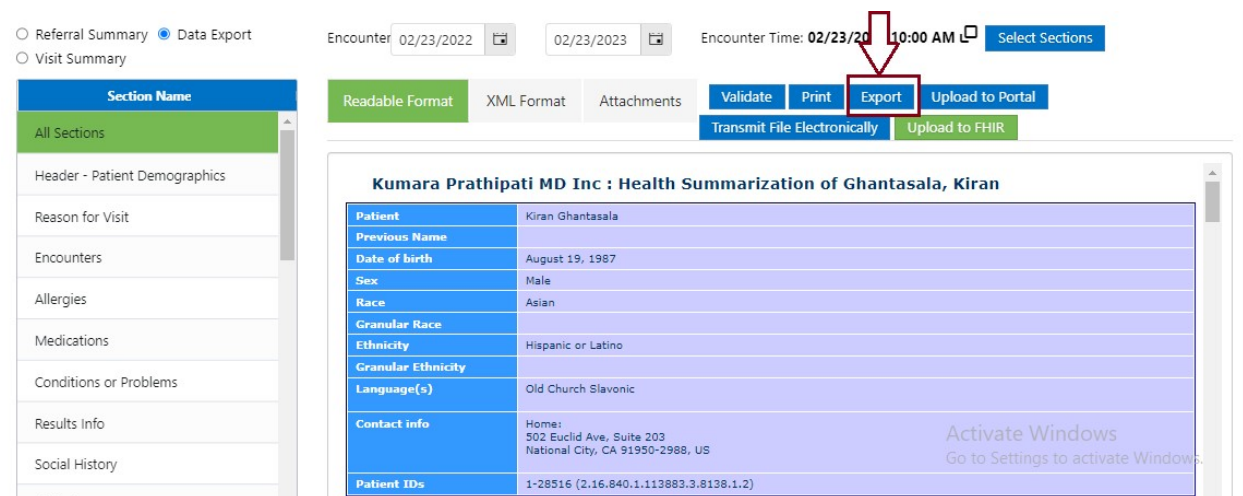

#### Step 3: click export button and select the path on the computer to save the data.

The exported zip file will have the CCDA readable format, xml and other clinical data as PDF documents.

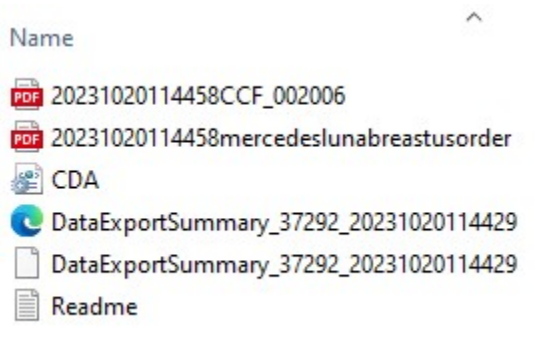

Bulk Export:

The user who has ability to perform Data export of EHI will have the folder on the Dashboard as "Data Export". User can choose the list of patients for whom Data export to be performed and select the path to save the data. This export will have the CCDA readable format, xml and PDF documents zip files by patient.

Below screenshot will help understand how to Select the patients and generate the CCDA.

#### Multiple Patient Data Export:

Dashboard > Generate Clinical Message (CCDA) for Multiple Patients

Step1: Click on CCDA from dashboard left folders.

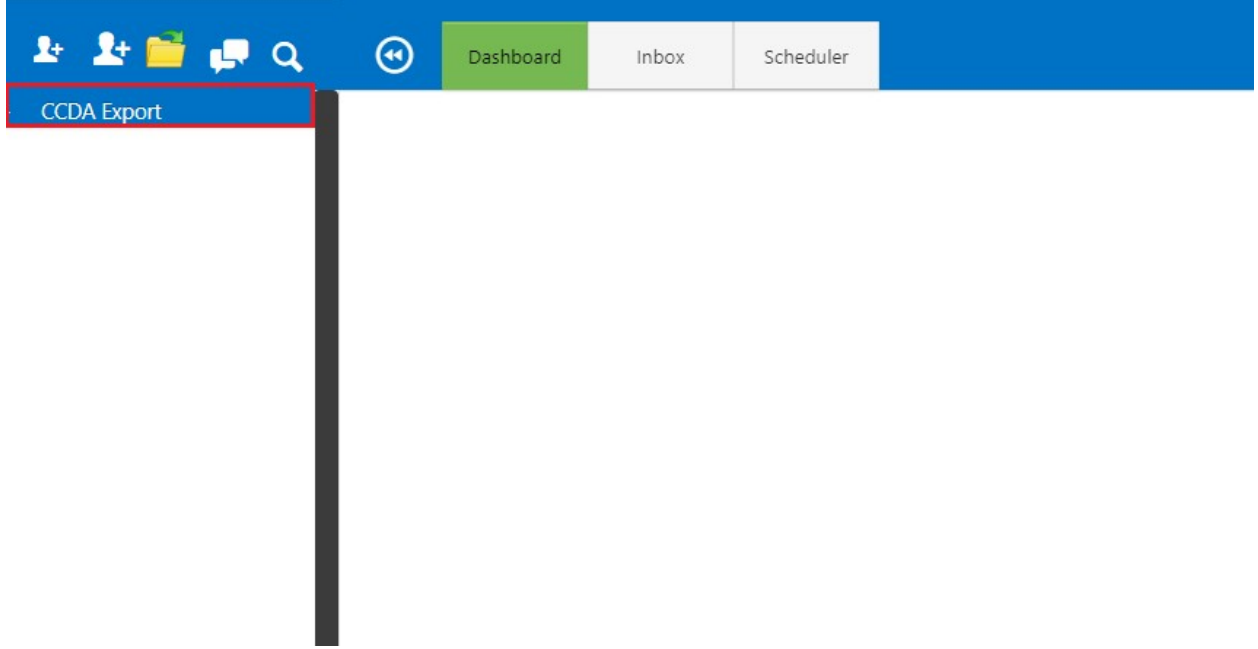

Step 2: Select "Data Export" from the drop down.

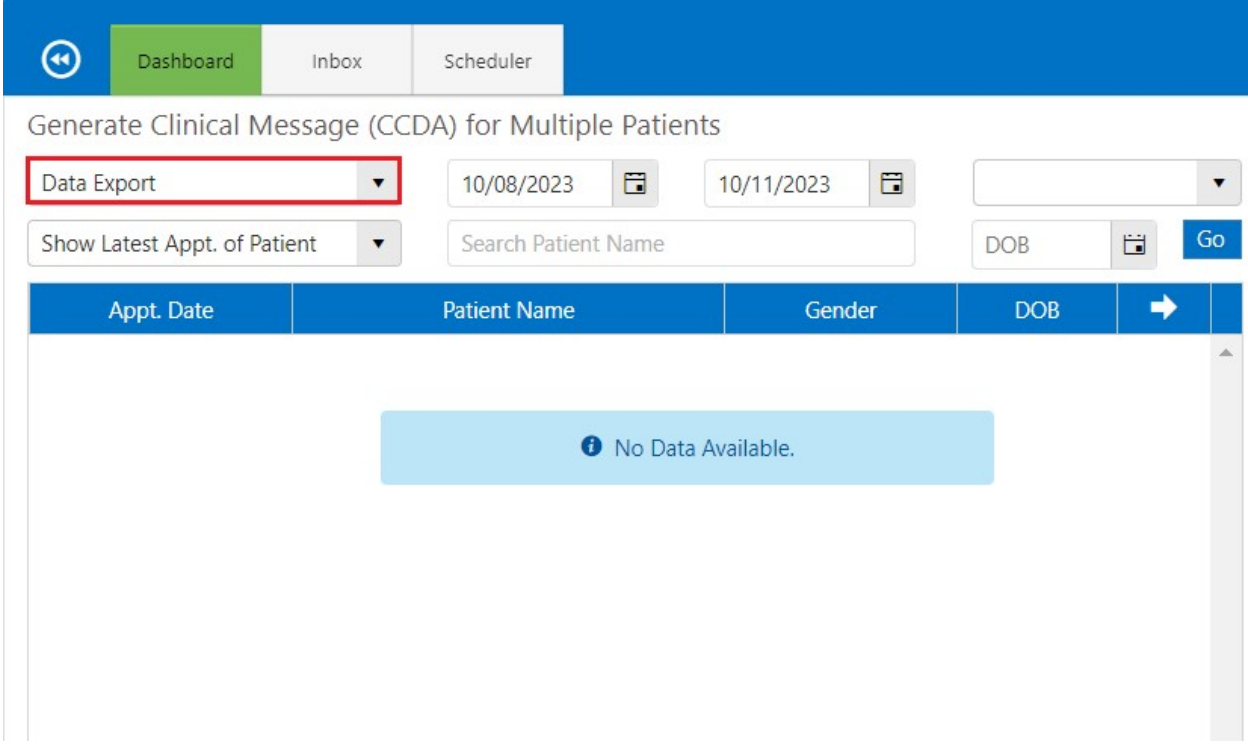

Step 3: Select Date range, Provider and click on "Go" button.

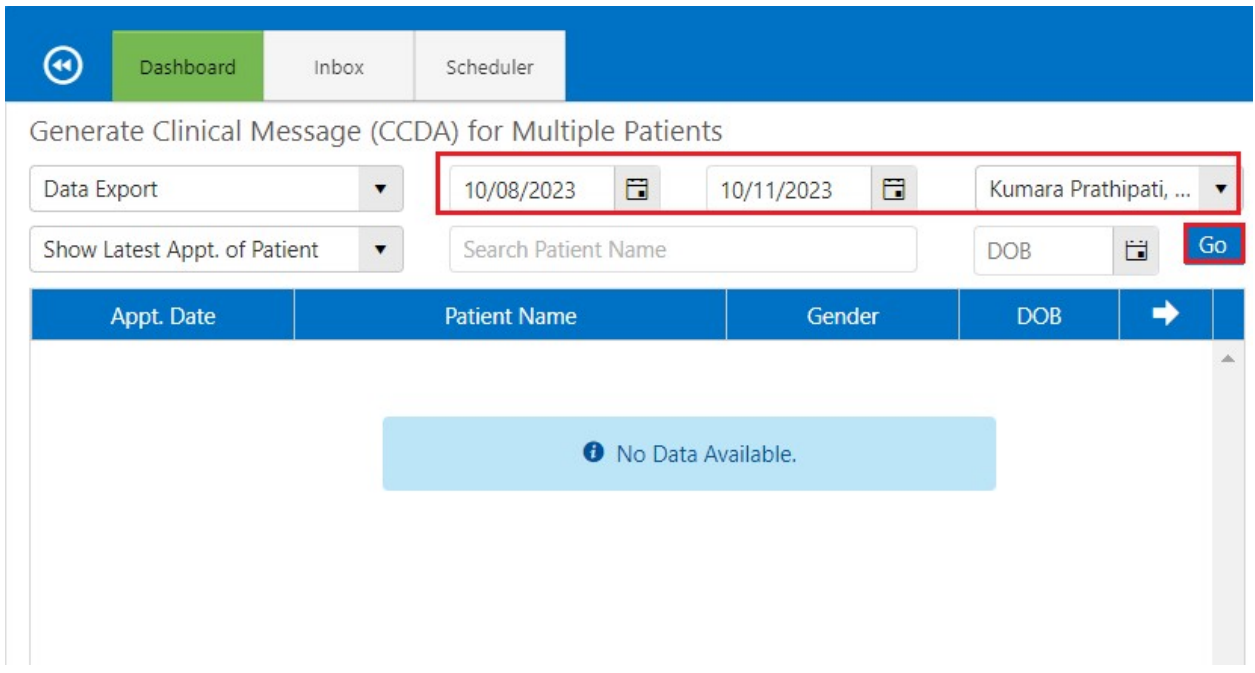

# Step 4: Select the patients and click on Move icon.

Generate Clinical Message (CCDA) for Multiple Patients

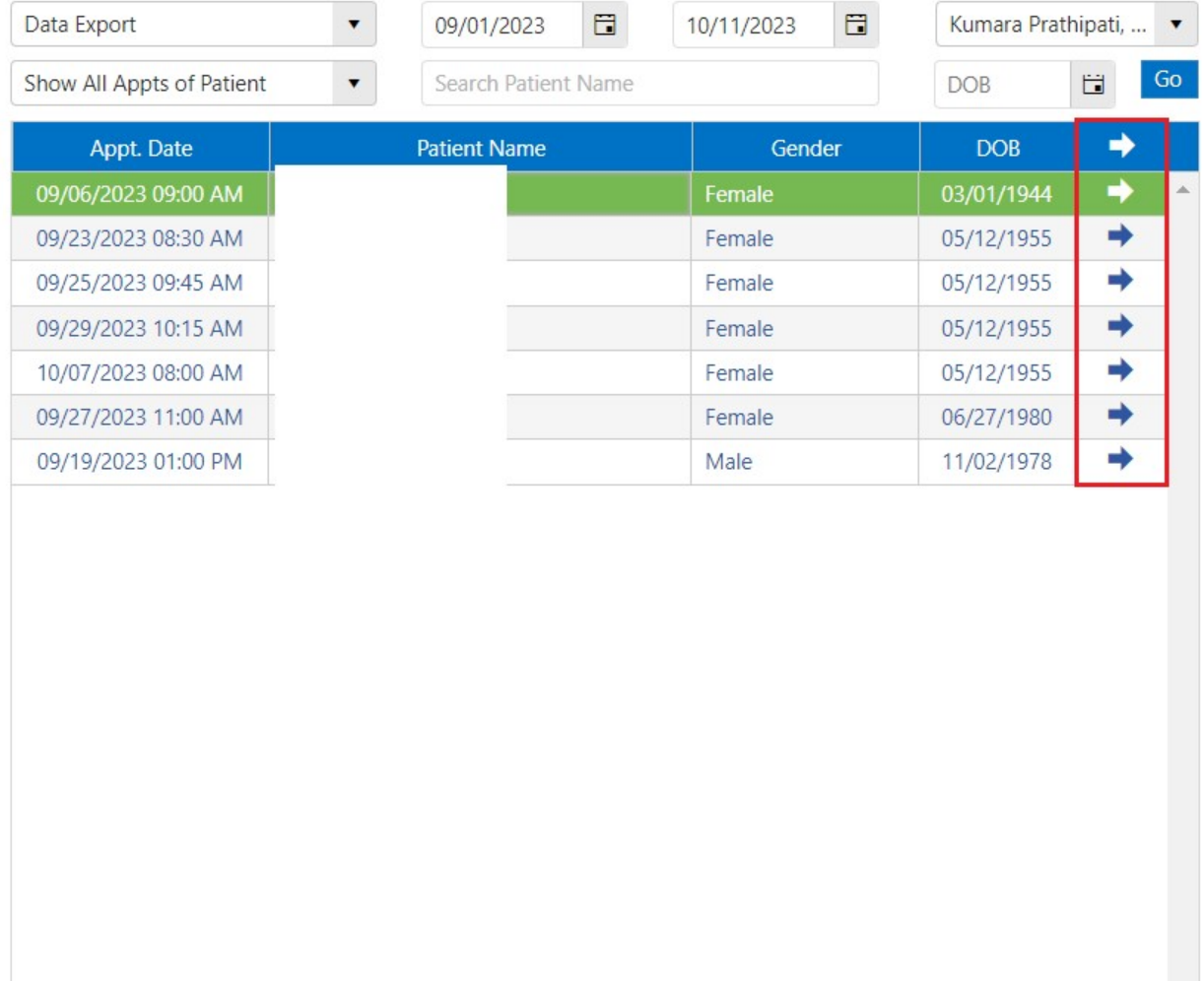

## Step 5: Multiple patients will be moved successfully to right side.

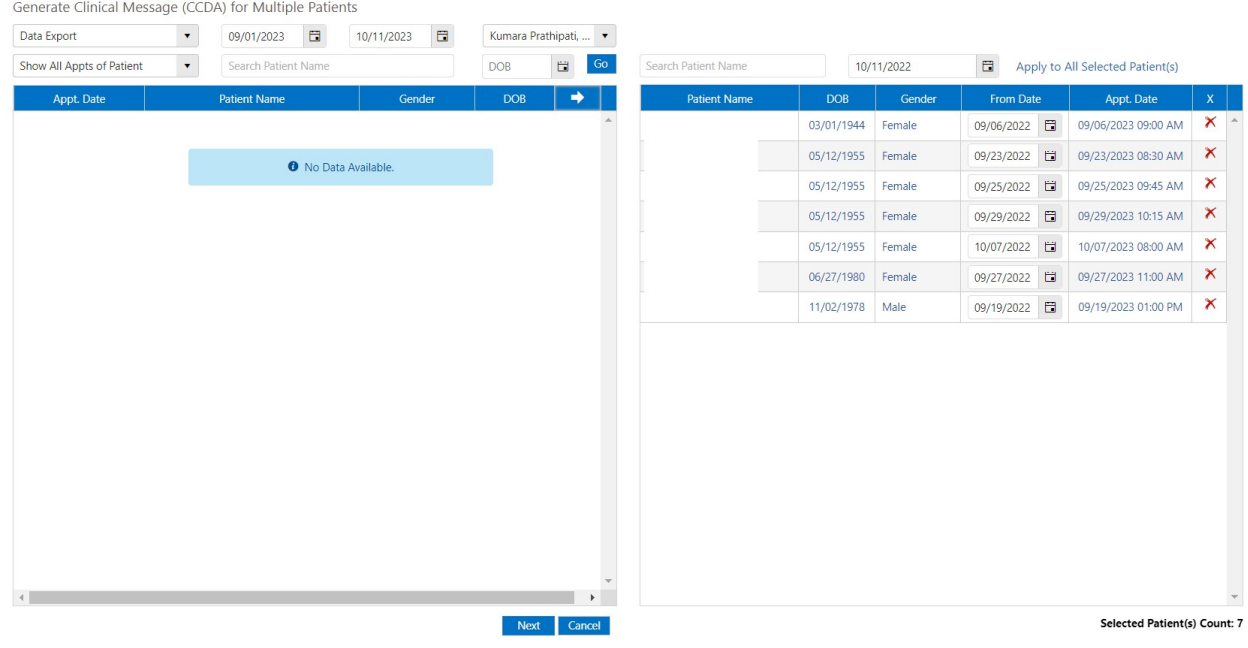

# Step 6: Click on "Next" button.

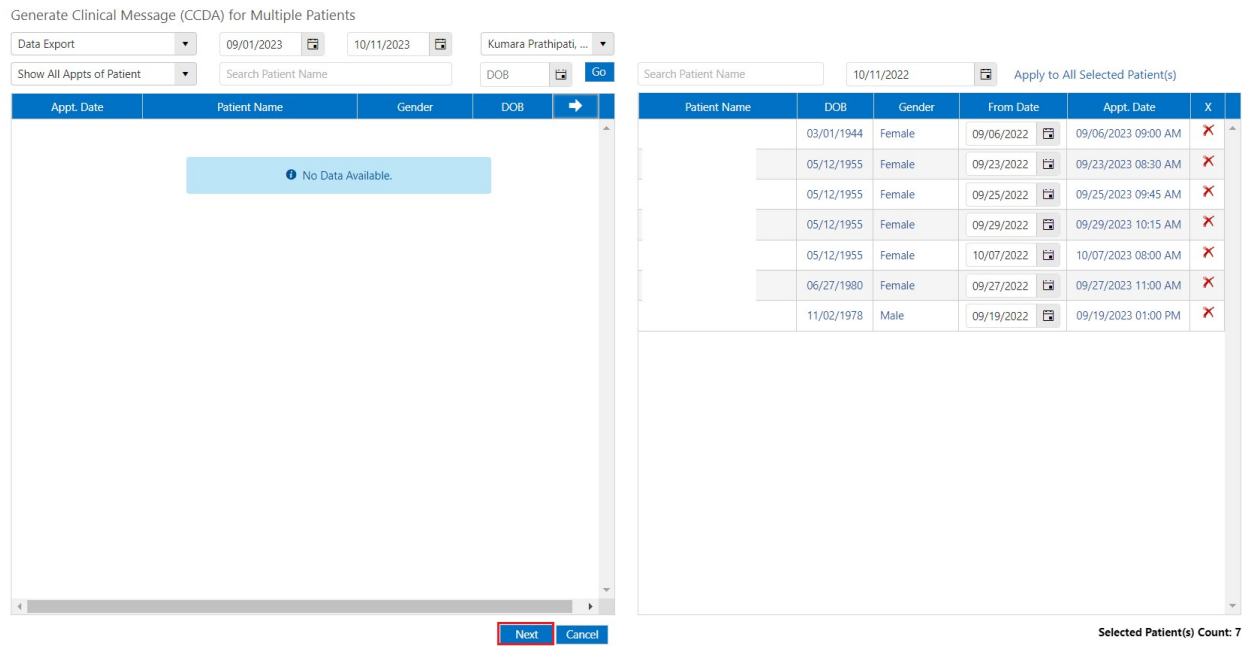

Step 7: Clinical messages will be generated shortly.

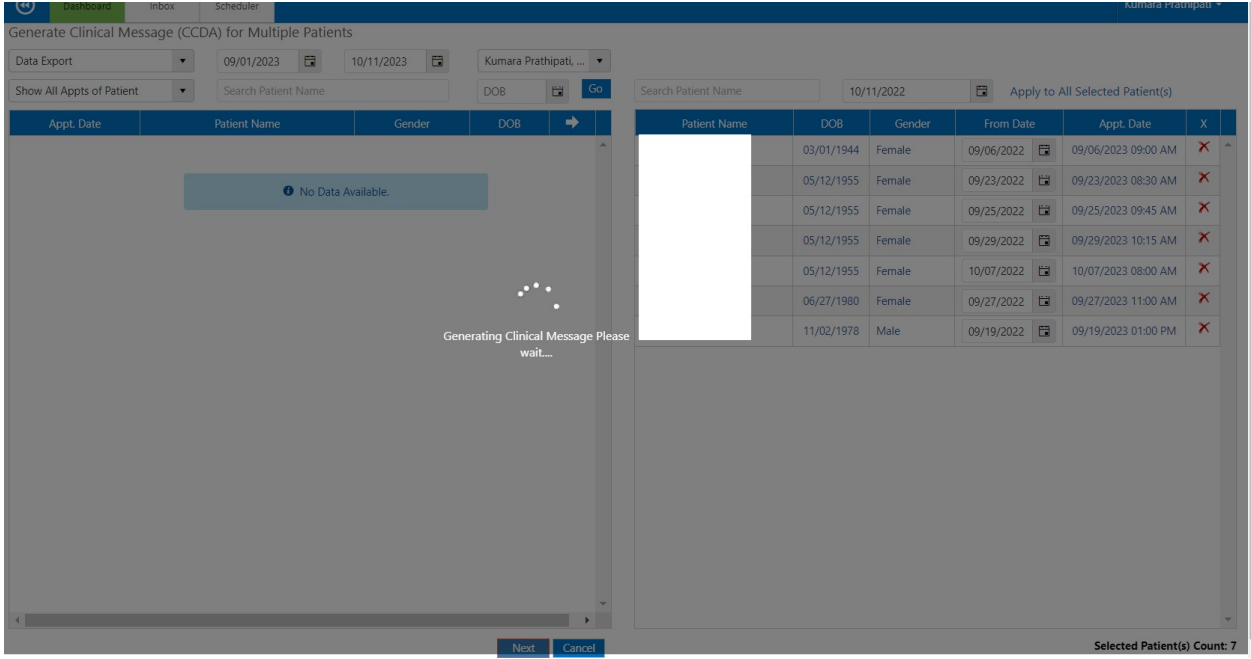

Step 8: Clinical Messages will be generated successfully for multiple patients and this export gives all selected patient CCDA readable formats, xml and pdf documents.

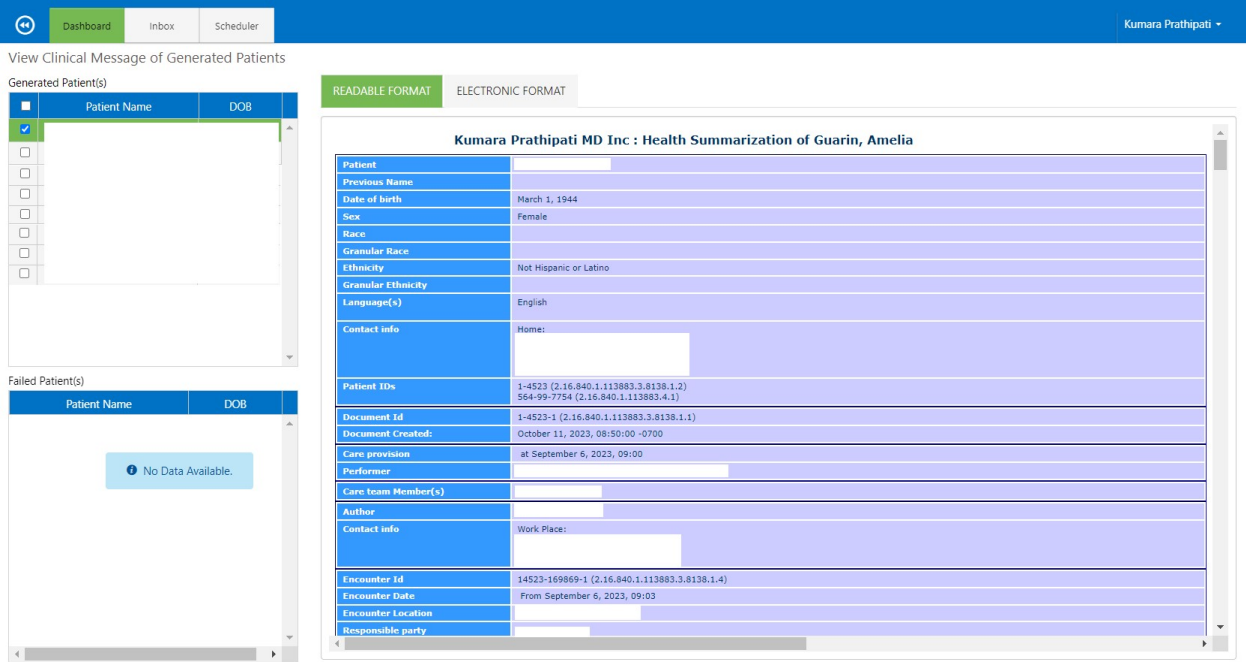

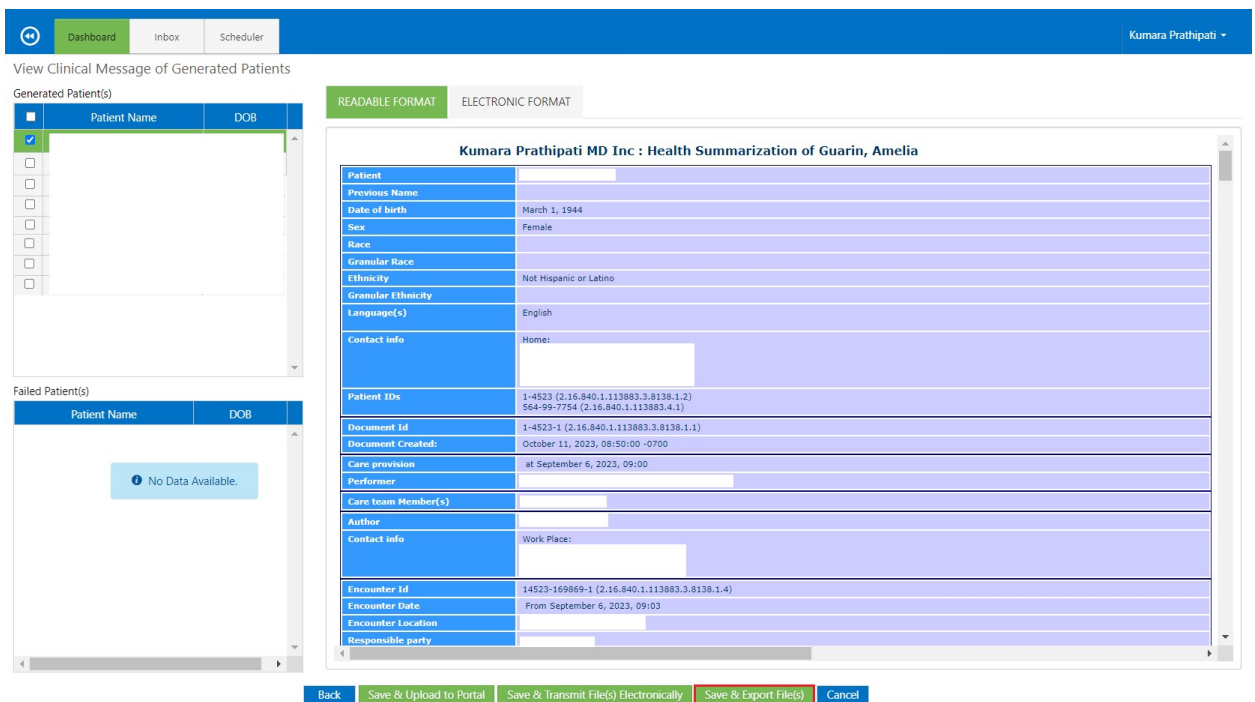

Step 9: Click on "Save & Export File(s)" button.

### CCDA Format:

The CCDA format is build basedon the standards mentioned in the HL7 Implementation Guide for CDA® Release 2:Consolidated CDA Templates for Clinical Notes (US Realm) Draft Standard for Trial Use Release 2.1 Draft Standard for Trial Use August 2015. Section wise Data templates and Xpath are mentioned in the below table.

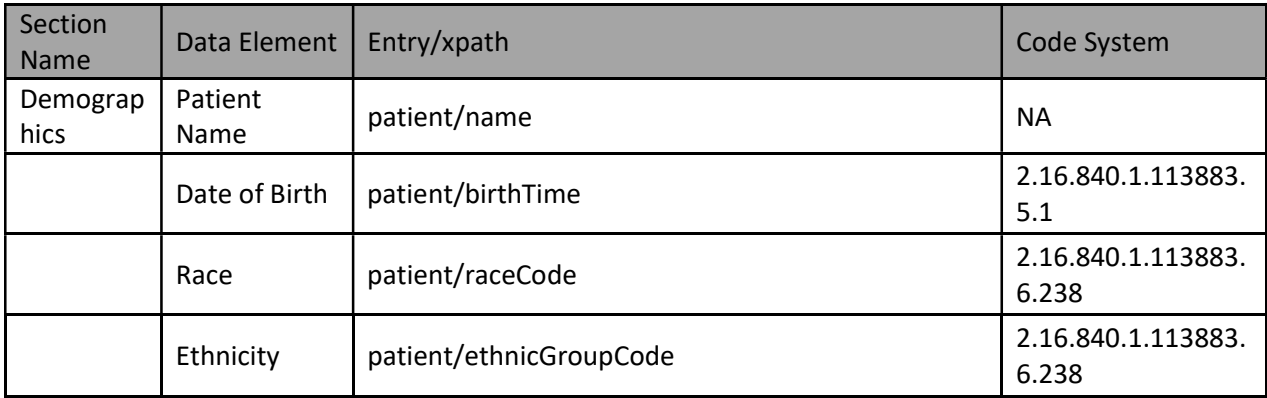

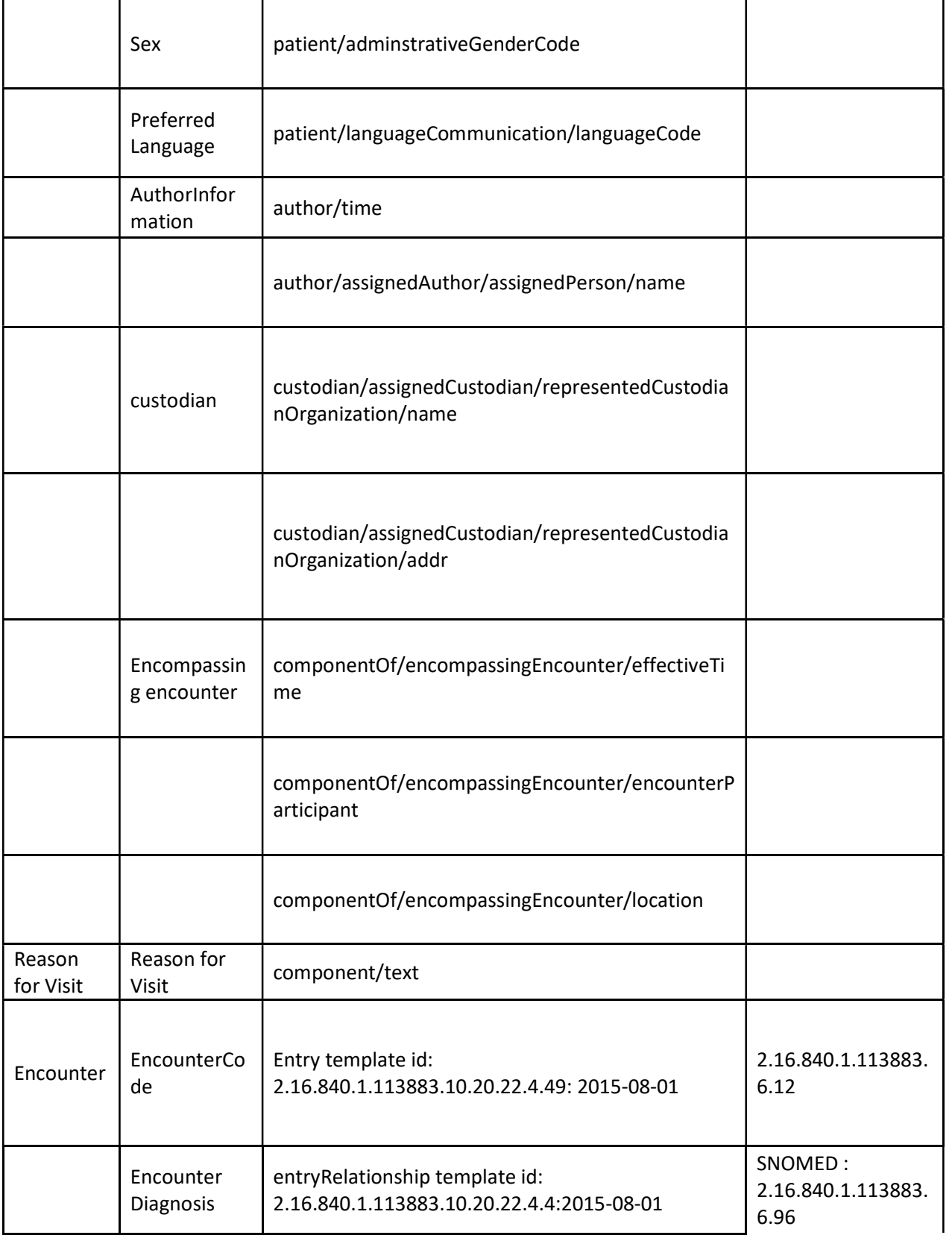

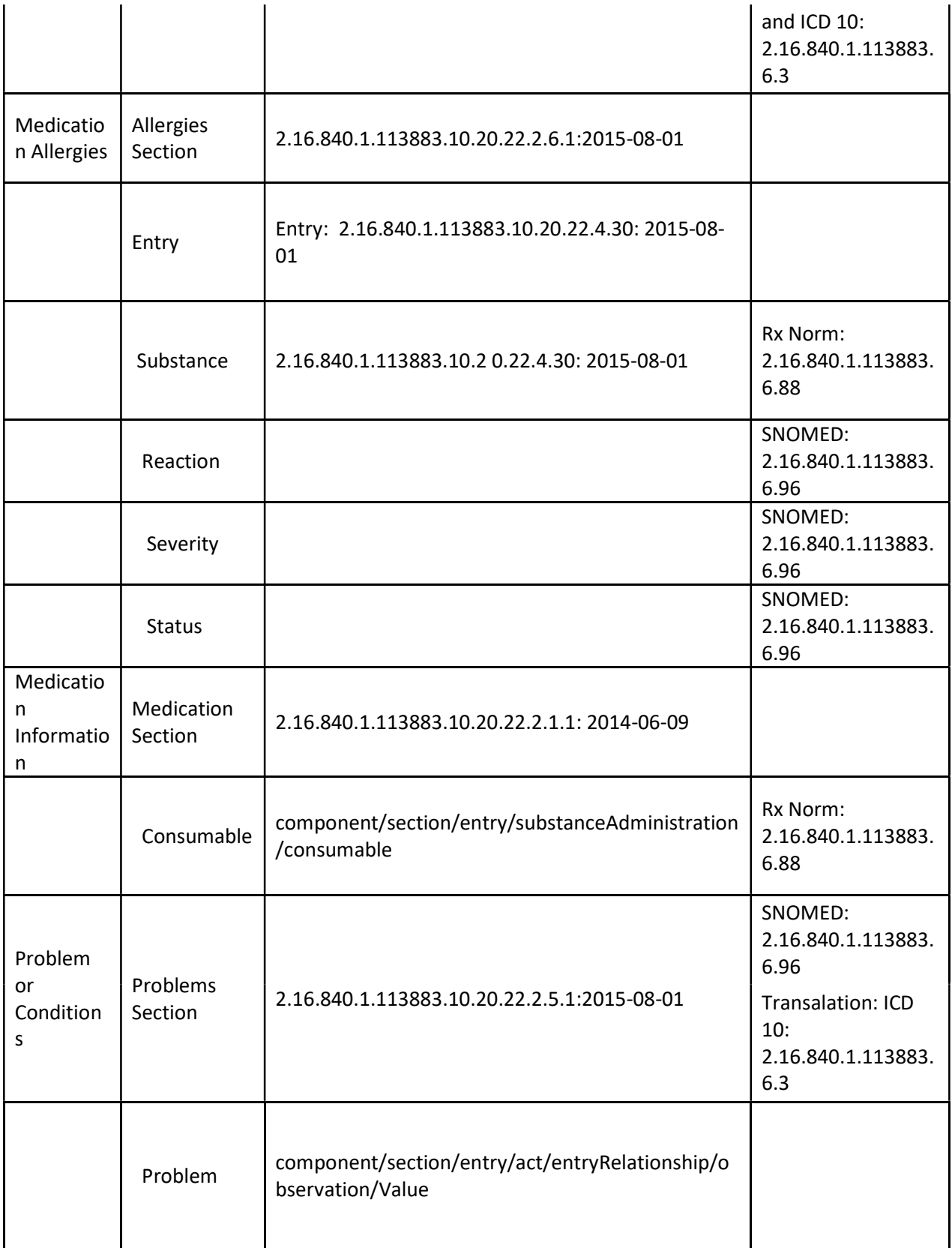

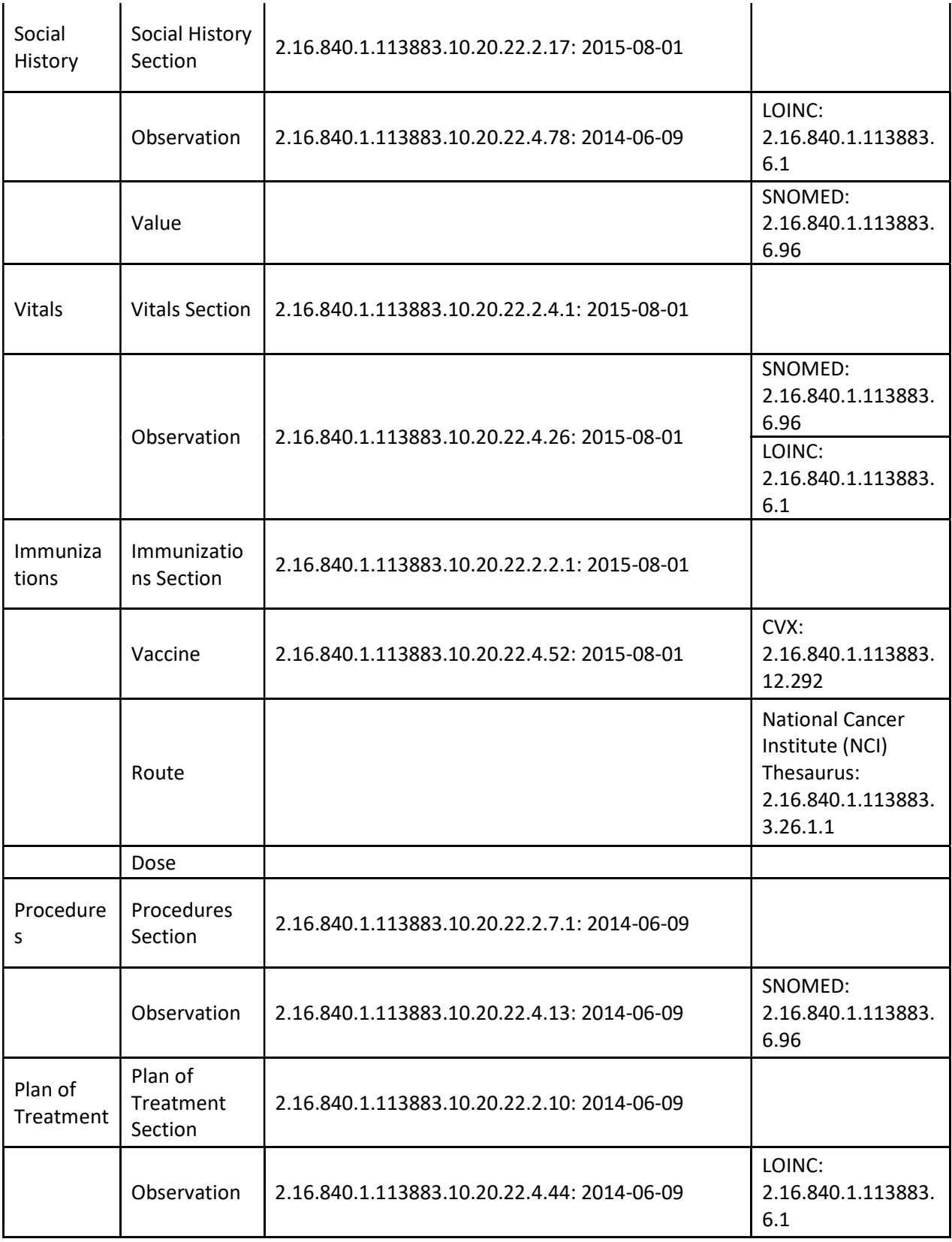

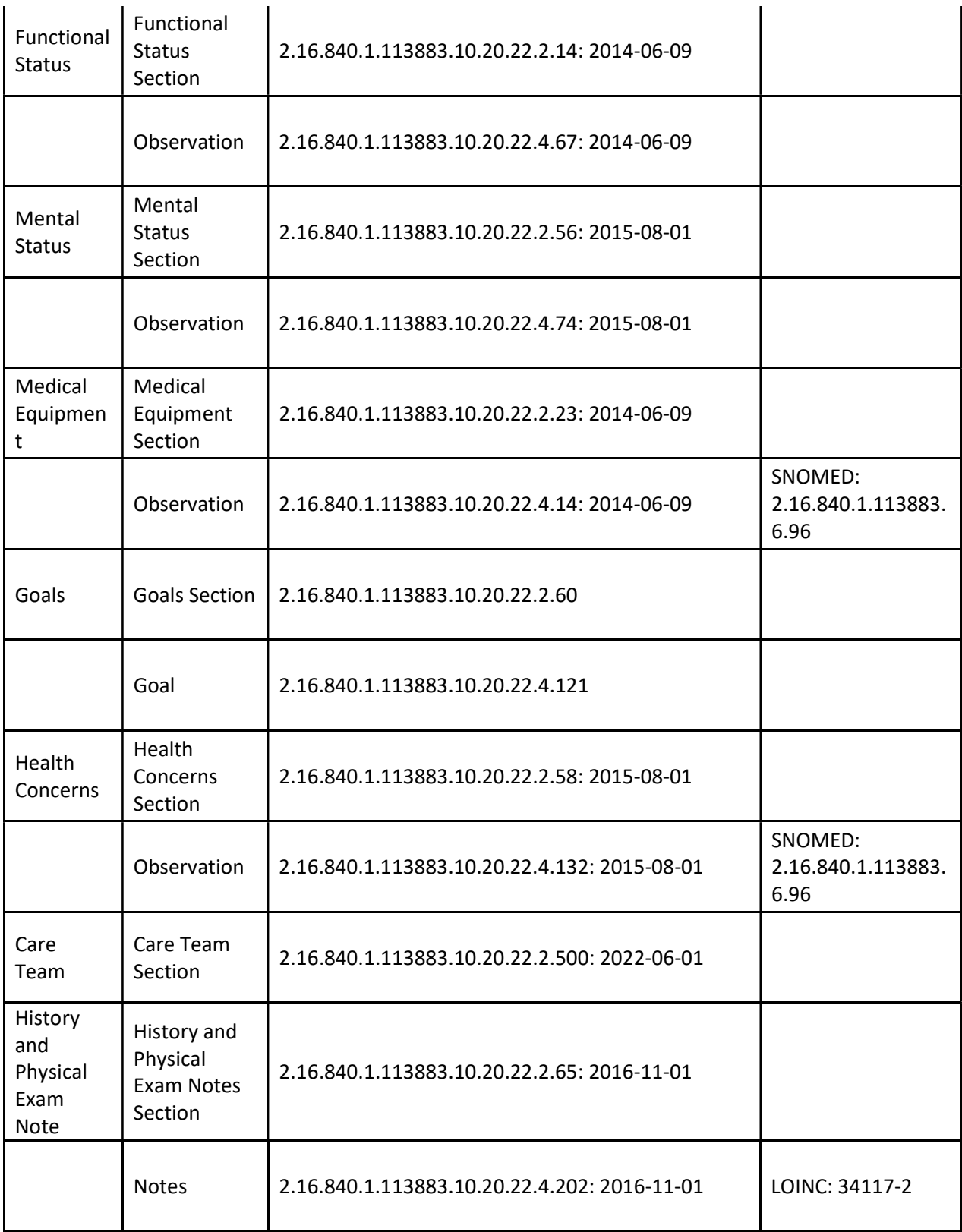

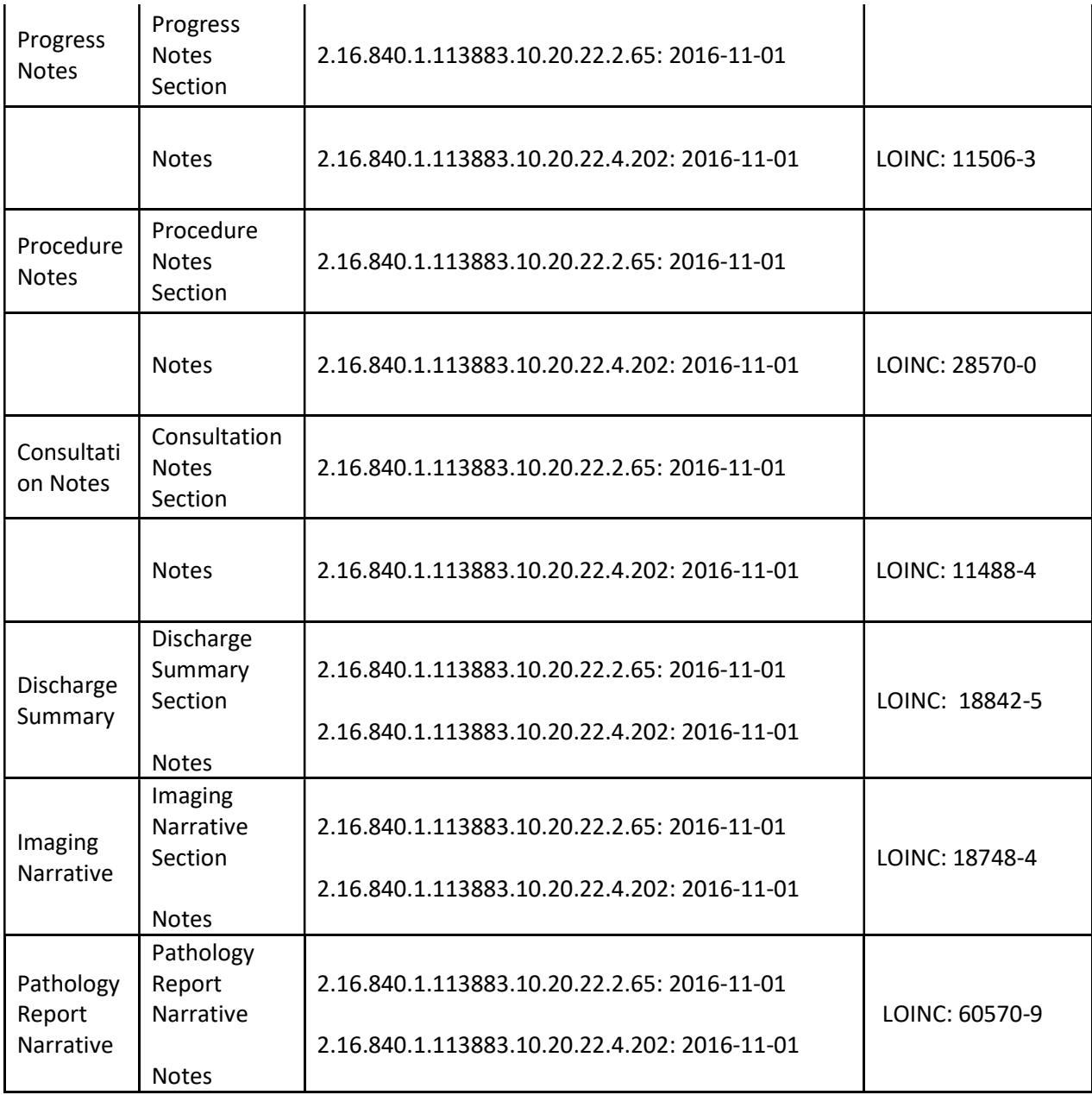

For further information contact: support@ehryourway.com or call 619-922-0666